# (一財)口腔保健協会 会員情報管理システム「**OHASYS**」 参加登録 登録・修正マニュアル

L

1.新規で参加登録をおこなう(会員用)........ P1~3 2.新規で参加登録をおこなう(非会員用)........ P4 3.参加登録を確認・修正・取り下げをする(共通) P5

## 1. 新規で参加登録をおこなう(会員用)

学術大会・セミナーなどの会員用の参加登録フォームから入りますと、会員情報管理システム「OHASYS」 のトップページが表示されますので、こちらに会員番号とパスワードを入力してログインしてください。 「OHASYS」を初めてご利用される方は、まずはパスワード発行ページからパスワードの発行をおこなって ください。パスワード発行後、ログインをおこなってください。

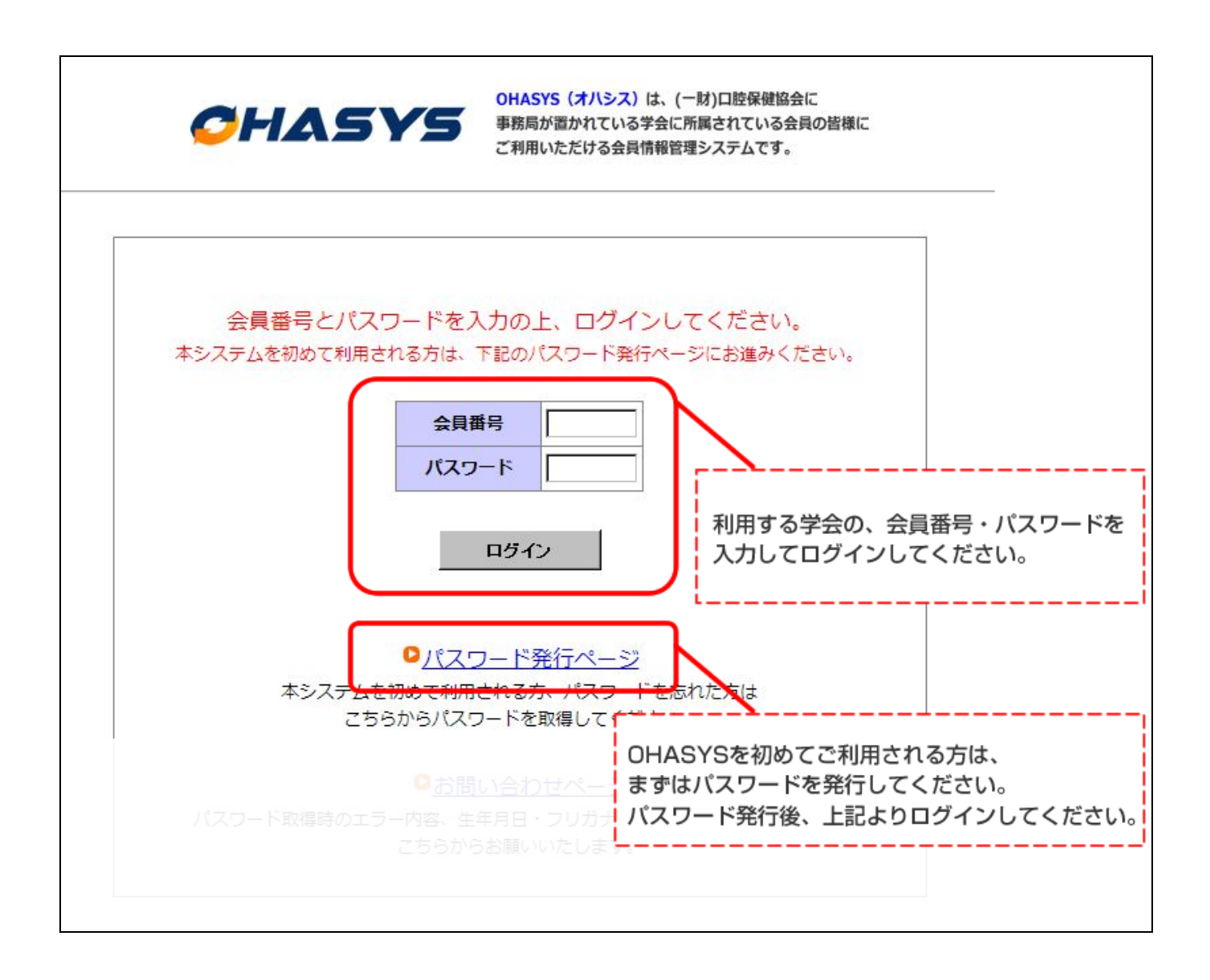

ログイン画面(会員 TOP ページ)のイベント一覧から該当する学術大会・セミナーの「申込・確認・修正 はこちらから」をクリックしてください。

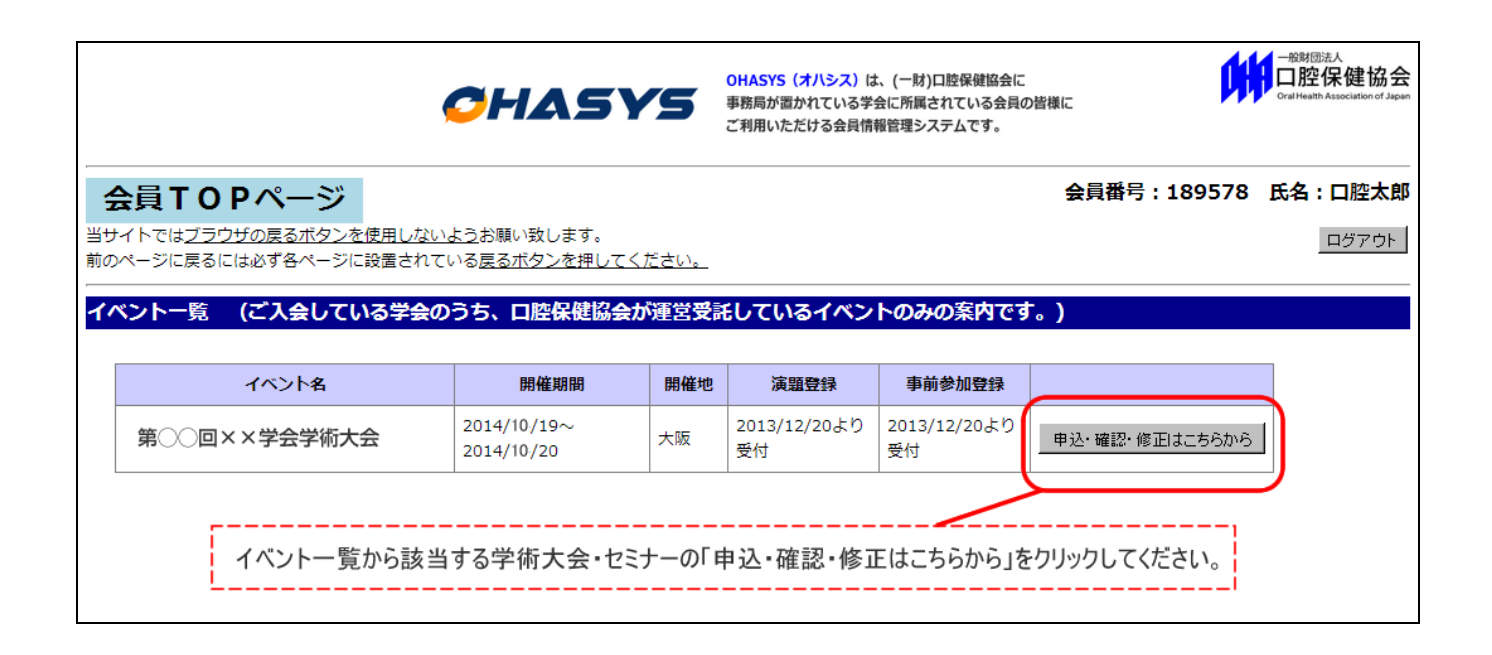

ページ右上に会員番号・氏名が表示されていることをご確認の上、ページ下部の「参加登録」ボタンをクリ ックしてください。

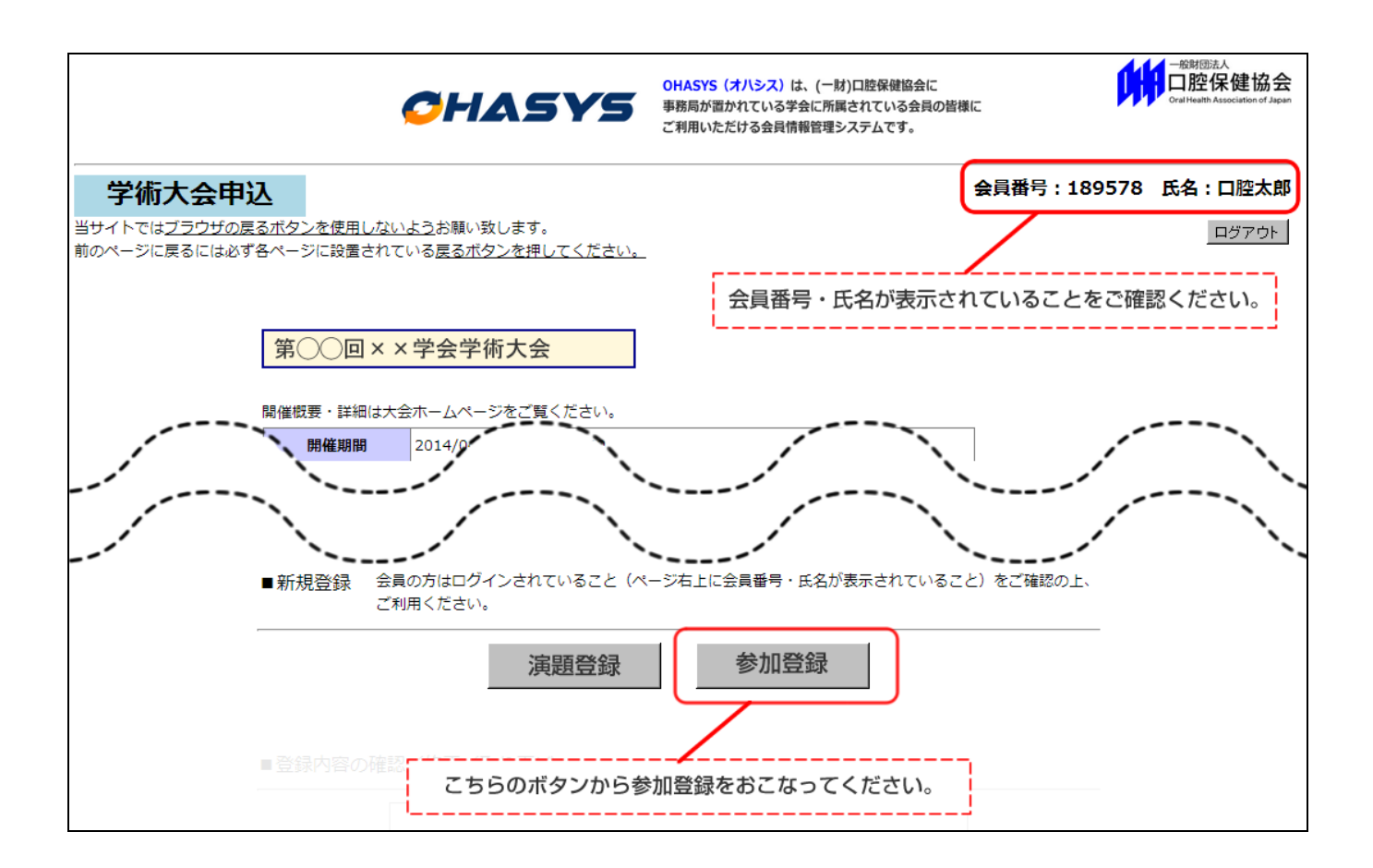

# 2.新規で参加登録をおこなう(非会員用)

学術大会・セミナーなどの非会員用の参加登録フォームから入りますと、下記の大会専用ページが表示さ れますので、ページ下部の「参加登録」ボタンをクリックしてください。

#### 会員の方は、必ず「1.新規で参加登録をおこなう(会員用)」の手順で登録するようお願いいたします。

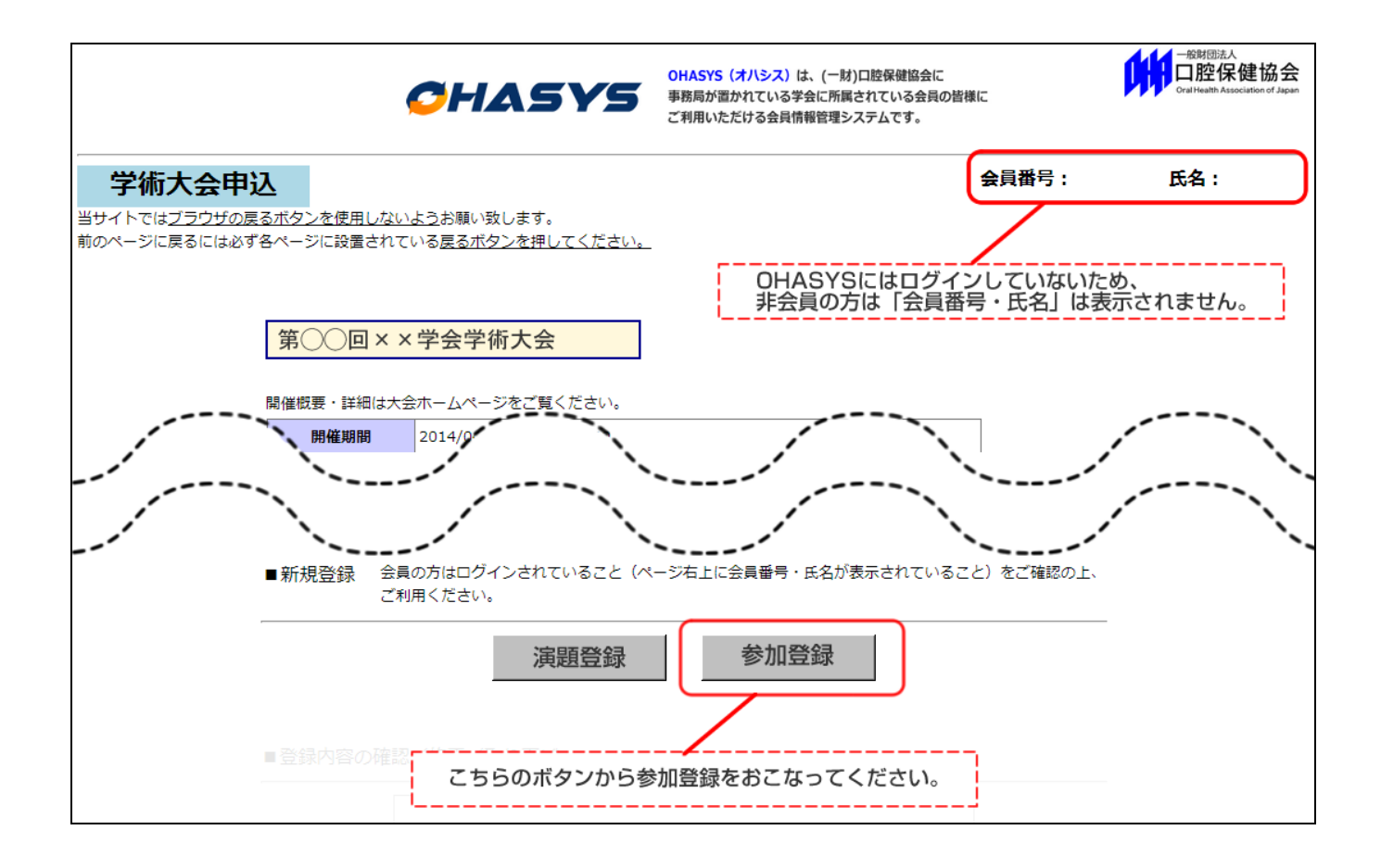

## 3.参加登録を確認・修正・取り下げをする(共通)

一度登録した参加登録を確認・修正・取り下げする場合は、参加登録をした際に送られる登録受け付 けメールに記載されている URL からアクセスして、「申込番号」と「申込パスワード」を利用してロ グインしてください。申込番号は「演題登録」と「参加登録」で違いますのでご注意ください。

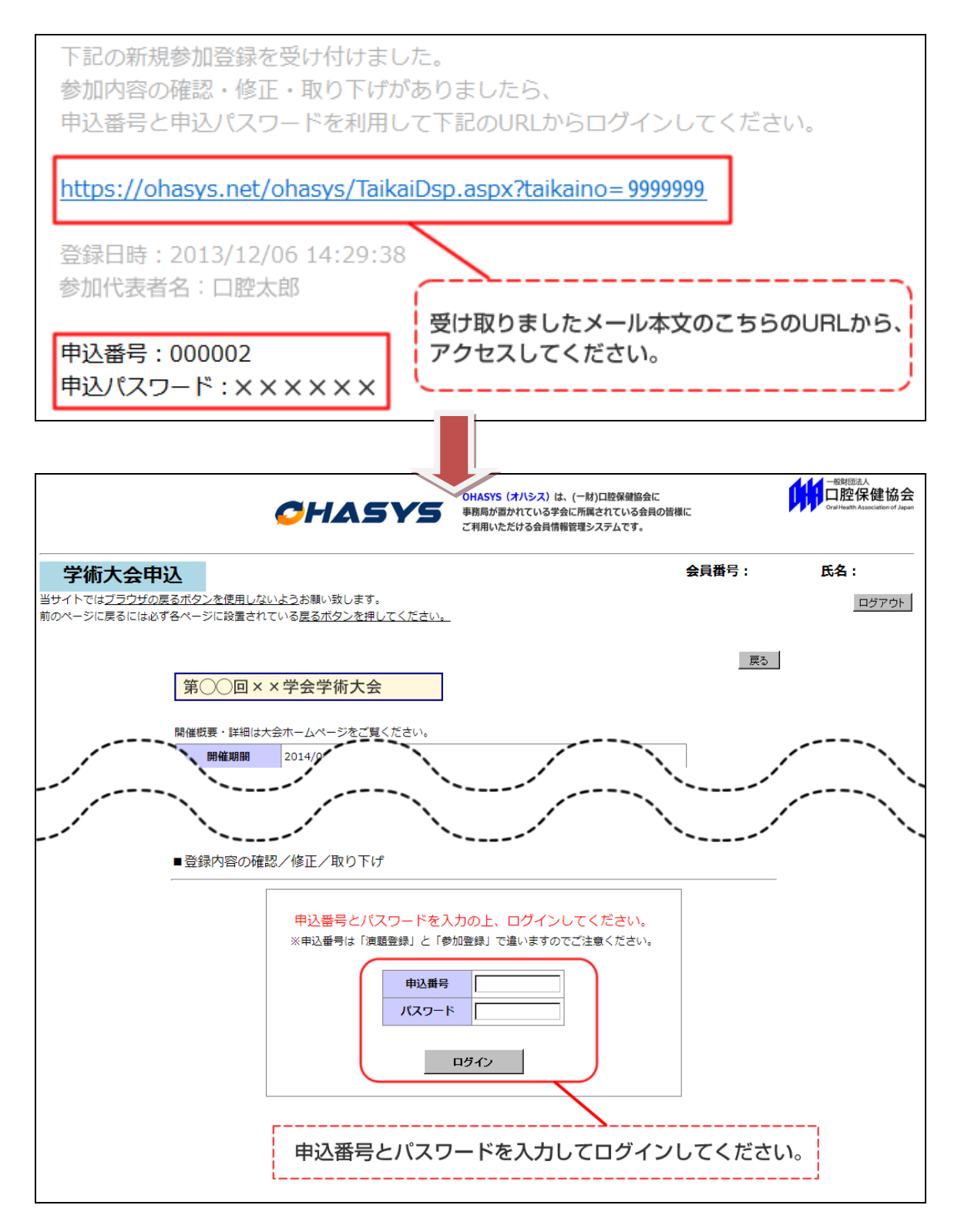